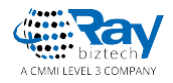

**Whitepaper**

# **How to Create Template and how to use it in Sitefinity**

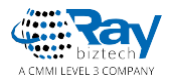

## How to Create Template and how to use it in Sitefinity

To create a template you can use built-in layouts or you can use layout editor to build a template from scratch. If you want to create a template based on the existing one you can do that as well. Another way of creating a template is by using a master page.

If you want to edit the template, you can use the widget template editor.

To create a template, follow these steps:

**Step 1:** Dashboard > design > page template

#### **Step 2: create a template**

Give name and developer name (not required)

Check "Don't use template (start from scratch)"

Click on 'create **add go to add content'**

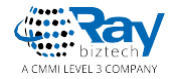

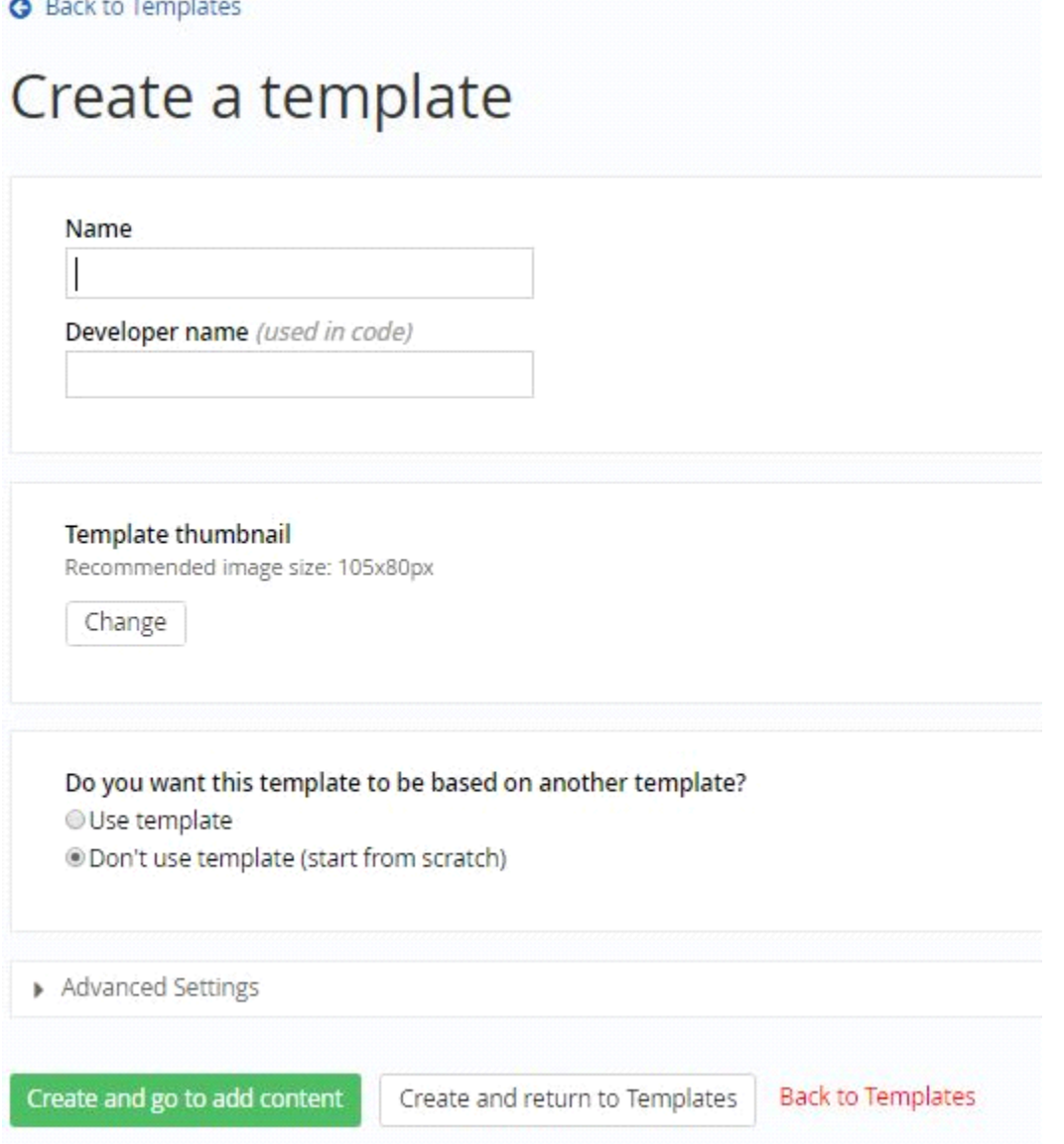

**Step 3:** Drag and drop widgets whatever you want

**Publish** the template.

**How to Use:**

**Step 1:** Open your page in edit mode on which you want use that template

Go to layout (in right corner) like below

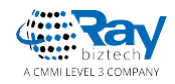

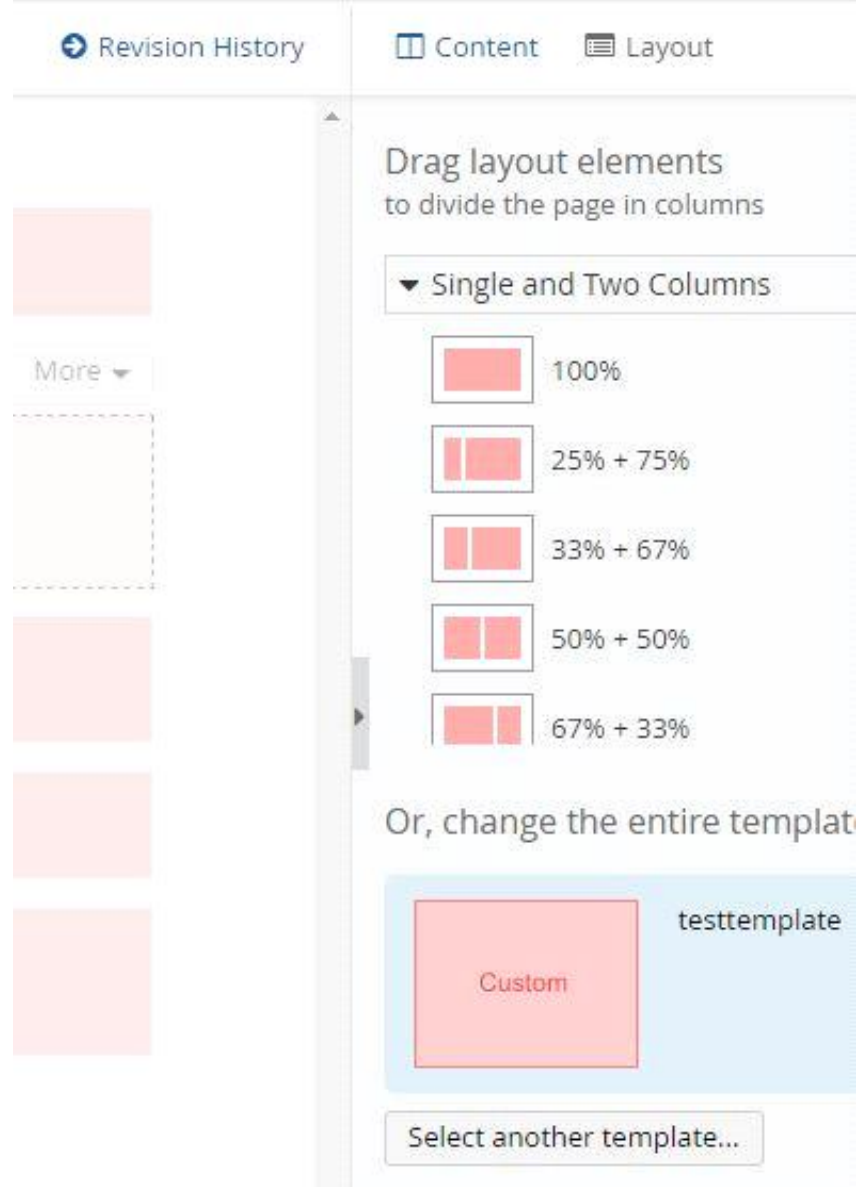

## **Step 2:** Click on **select another template**

Select your template(it will in top of all) and click on **Done**. **Publish** the page.

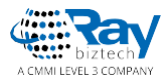

## **About Ray Business Technologies**

Ray Business Technologies is a leading Global Information Technology (IT) Services and Solutions, a CMMI Level 3, ISO 27001:2013 and ISO 9001:2015 Certified Company. We are a Member of NASSCOM, HYSEA, NJTC, and AIIA. Ray Business Technologies offers comprehensive end-to-end IT Services for Business Application Development, Enterprise Solutions, Enterprise Collaboration Services, Testing and Quality Assurance Services, Cloud Computing and IT Infrastructure Management to organizations in the Banking & Finance, Insurance, Healthcare, Manufacturing, Retail, Media & Entertainment, Leisure & Travel, Telecom and Energy & Utilities verticals as well as Independent Software Vendors.